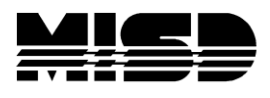

MISD PowerSchool Document

## PowerScheduler Creating Student Preference Constraints Using Excel

Included are instructions on creating student Preference Constraints to keep students with the same teacher for semester 2, but not necessarily the same period. This procedure is not 100% guaranteed however in most cases the student will get the same teacher in S2, when the second load is run, that they had in S1 when the first load was run.

- 1. Have a completed Master Schedule, validate the Load and correct all errors. Be ready to Load.
- 2. Note your school ID number. To find your school ID, on the live side select School > Next School and your school name and number should be listed there.

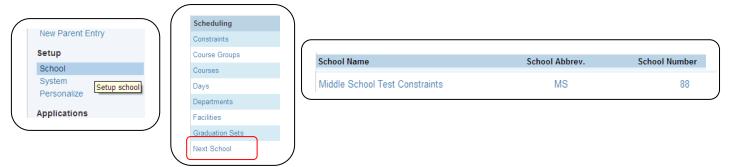

- 3. Have a list of both S1 & S2 courses. The Course List report may be a good choice. Determine which classes you will be working with. For example Math 6 S1 4300 and Math 6 S2 4301. Isolating your courses/sections by hiliting or grouping will be helpful.
- 4. In each of the S2 Courses that you have defined, uncheck Schedule this Course on the Course Preferences page.

| Course Information              |              |                 |             |
|---------------------------------|--------------|-----------------|-------------|
| uild: Final for Student Prefere | Catalog: MSN | Forever Catalog | J           |
| Assignments Constraints         | Preferences  | Relationships   | Requests    |
| General Information             |              |                 |             |
| Course Number                   | 4301         | Cou             | rse Name    |
| Credit Hours                    | 0.5          | Cre             | dit Type    |
| Alternate Course Number         |              | Gra             | de Scale    |
| CIP Code                        |              | Voc             | ational Cla |
|                                 |              |                 |             |
| Scheduling Preferences          |              |                 |             |
| Schedule This Course            |              | •               |             |
| Use The Course For Lunch        |              |                 |             |
| Exclude On Report Cards/Trans   | scripts      |                 |             |

On the Course Preferences screen uncheck **Schedule This Course** and Submit for the effected S2 courses.

- 5. Validate the Load again to confirm that you have no errors, Load the student schedules. Because you have unchecked certain S2 Courses to not schedule, you will have many classes that don't schedule, however all the students will have S1 classes. (You will be exporting the S1 classes so we can match them to the S2 classes.)
- 6. Make sure your File Import# field in Years & Terms on the PowerScheduler side is filled in correctly for all terms, eg. 2300, 2301, 2302. From Years & Terms select the Edit Terms for the next school year.

| Scheduling Setup                                                                  | Start Page > Powe | rScheduler > Schedu | le Years & Terms                    |            |            |
|-----------------------------------------------------------------------------------|-------------------|---------------------|-------------------------------------|------------|------------|
| Scenarios<br>Auto. Scheduler Setup<br>Course Catalogs<br>Years & Terms<br>Periods |                   | Years & Term        | <b>S</b><br>llog: MSN Forever Catal | og         |            |
| Days                                                                              |                   |                     |                                     |            |            |
| Buildings                                                                         |                   |                     | Ne                                  | w          |            |
| Constraints                                                                       | Year              | Abbrev.             | 1st Day                             | Last Day   | Edit Terms |
| Departments<br>Facilities                                                         | 2010-2011         | 10-11               | 09/07/2010                          | 06/10/2011 | Edit Terms |
| Houses                                                                            | 2011-2012         | 11-12               | 09/07/2011                          | 06/29/2012 | Edit Terms |
| Section Types                                                                     | 2012-2013         | 12-13               | 09/05/2012                          | 06/29/2013 | Edit Terms |
| Teams                                                                             | 2013-2014         | 13-14               | 09/03/2013                          | 06/29/2014 | Edit Terms |

| Edit Schedule Term                                        |                                                                                                    |
|-----------------------------------------------------------|----------------------------------------------------------------------------------------------------|
| Option                                                    | Value                                                                                                    |
| Name of Term                                              | 2013-2014                                                                                                    |
| Abbreviation                                              | 13-14 (example: Q1)<br>Note: This abbreviation must start with a lette                                                         |
| First Day of Term                                         | 09/03/2013 🔽 (MM/DD/YYYY)                                                                                                    |
| Last Day of Term                                          | 06/29/2014 🔯 (MM//D/YYYY)                                                                                                    |
| What portion of the school year does this term represent? | Full year  The hard coded number at the                                                                                        |
| Import File Term #                                        | 2300 bottom of each term must be<br>2300 keyed into the Import File Term<br># field and Submit. Repeat this<br>for every term. |

7. To export the S1 scheduled classes, in System > DDE select the ScheduleCC table. Select all xxxxxx records in this table. Search ScheduleCC for schoolID = xxx, and termID = 2301 (for the 13-14 school year, S1).

| Current Ta | able: Schedul | leCC (111)      | *               |                  |                                                         |
|------------|---------------|-----------------|-----------------|------------------|---------------------------------------------------------|
| Current Re | ecords in Se  | election: 96480 | L               |                  |                                                         |
| List View  | Table View    | Export Records  | Match Selection | Table View Setup |                                                         |
|            |               |                 |                 | Colored and A    | C 400 merceda ta Alta Ashla                             |
| Search S   | cheduleCC     |                 |                 | Select all 9     | 6480 records in this table                              |
| Search Se  | cheduleCC     | =               | <b>v</b>        | Select all 9     |                                                         |
|            |               |                 | ×<br>×          |                  | 6480 records in this table<br>Import File<br>Term # for |

MISD PowerScheduler Document: Creating Student Preference Constraints Using Excel

| Current T | able: Schedu | leCC (111)     | [ It has          |
|-----------|--------------|----------------|-------------------|
| Current R | ecords in Se | election: 3458 | for S1<br>View to |
| List View | Table View   | Export Records | correct<br>Export |

It has found all the CC records for S1 in this school. Table View to confirm you have the correct records. Now you will Export these records.

- 8. Export these fields and save to your desktop:
  - BuildID Course\_number SchoolID SectionID Section\_number StudentID TeacherID TermID
- 9. Open Excel. In Excel, File/Open, drop down and select "All Files" in Files of Type and navigate to your saved file. The file Text Import Wizard window will open. Select Next, Next again, and on the third step hold down your shift key, move the scroll bar over to the far right and click down in the last field which will hilite all the data; select the Text radio button and Finish.

|                   | s you select each colu      | mn and set th                 | ie Data Format.              |                        |                          |                                 |
|-------------------|-----------------------------|-------------------------------|------------------------------|------------------------|--------------------------|---------------------------------|
|                   | MDY v<br>port column (skip) | 'General' con<br>remaining va |                              | s to numbers, date val | ues to dates, and all    |                                 |
| Data Bieview      |                             |                               |                              |                        |                          |                                 |
|                   | Text                        | Text                          | Text                         | Text                   | Text                     | 1                               |
| Text<br>rsenumber | Coursenumber2               |                               | Text<br>Sectionnumber        |                        | Text<br>Yearid           |                                 |
| Text              | Coursenumber2               | Schoolid                      |                              | Sectionnumber2         | Yearid                   |                                 |
| Text              | Coursenumber2               | Schoolid                      | Sectionnumber<br>3<br>3<br>3 | Sectionnumber2         | Yearid<br>23<br>23<br>23 | Hilite all and ch               |
| Text              | Coursenumber2               |                               | Sectionnumber<br>3<br>3      | Sectionnumber2         | Yearid                   | Hilite all and<br>Text, then Fi |

- 10. View your export to make sure it is the correct info. Sort by the Course Number column to group them sequentially. (Here you will isolate the Semester 1 CC records which will be copied to the S2 Preference export worksheet you will create in future steps.)
- 11. In PowerScheduler select a student that will need a Preference. Enter the first record by hand so it can be exported and used as a template. On the Students Preference Constraint screen associate the **Student**, **Course Number**, **Semester**, and **Teacher**.

12. In System > DDE select the ScheduleConstraints table and search for TermID > 2299 (or 1 less than the next year termid) and ConstraintCode = **05**. Check the box to search only in this school which should produce 1 record (the one you just created by hand).

| Direct Database Export (DDE)                                                                                                    |                                                         |
|----------------------------------------------------------------------------------------------------|---------------------------------------------------------|
| Current Table: ScheduleConstraints (110)                                                                                          | The search returns the 1                                |
| List View Table View Export Records Match Selection Table View Se                                                                 | record you just entered to<br>create the template.      |
| Select al 1<br>Search ScheduleConstraints                                                                                         | 1312 records in this table Direct Database Export (DDE) |
| ConstraintCode         =         05           TermID         >         2299                                                       | Current Table: ScheduleConstraints (110)                |
| Search only in records belonging to Middle School Test Constraints<br>Search all 1312 records in this table Search within the cur | urrent 1312 records only.                               |

13. Select Export. Select the fields below, Submit and save to your desktop.

| BuildID<br>CatalogID<br>ConstraintCode<br>CourseNumber<br>SchoolID<br>StudentID<br>TeacherID<br>Term | BulldID<br>CatalogID<br>ConstraintCode<br>CourseNumber<br>SchoolD<br>StudentD<br>TeacherID<br>Field Delimiter<br>Record Delimiter | Tab V<br>CR V<br>Clumn titles on 1st row |
|----------------------------------------------------------------------------------------------------|----------------------------------------------------------------------------------------------------|------------------------------------------|
| TermID<br>YearID                                                                                     | Optional: Sort Field Name                                                                                                    | Direction                                |

14. Open Excel. In Excel, File/Open, drop down and select "All Files" in Files of Type and navigate to your saved Constraint file. The file Text Import Wizard window will open. Select Next, Next again, and on the third step hold down your shift key, move the scroll bar over to the far right and click down in the last field which will hilite all the data; select the Text radio button and Finish.

|                     | 8    |         | · (° - 🗳 🕯   | \$ <b>4</b> D )         | <ul> <li>origi</li> </ul> | nal 1 con | straint exp | ort.txt - N       | ∕licrosoft  | Excel             |                |
|---------------------|------|---------|--------------|-------------------------|---------------------------|-----------|-------------|-------------------|-------------|-------------------|----------------|
|                     | 9    | Home    | Insert       | <sup>p</sup> age Layout | Formulas                  | Data Re   | view View   | Add-Ins           | Help        |                   |                |
| ( As a text file it |      | 🔧 💑 Cor | nic Sans MS  | - 11 - A                | · _ = =                   | = 들 🗞 -   | T I         | ext 👻             | 👪 Conditio  | onal Formatting 👻 | ¦ater Insert ≥ |
| preserves the       | Pa   |         | 7 11         |                         |                           |           |             | <del>, % ,</del>  | 📆 Format    |                   | ች Delete       |
| leading 0 in the    |      | · · ·   | Ι <u>υ</u> - | <u> </u>                |                           |           |             | .00.00<br>00 ->.0 | 🚽 Cell Styl | es *              | 🗒 Format       |
| Constraint Code     | Clip | board 🗟 | For          | t                       | 6                         | Alignment | 6           | Number 🕞          |             | Styles            | Cells          |
| 05. This code       |      | J18     |              | - (0                    | $f_{x}$                   |           |             |                   |             |                   |                |
| must be imported    |      | A       | В            | С                       | D                         | E         | F           | G                 | н           | I                 | J              |
| as 05 and not 5.    | 1    | Buildid | Catalogid    |                         | Coursenum                 |           | Studentid   | Teacherid         |             |                   | 'earid         |
|                     | 2    | 802     | 4            | 05                      | 4301                      | 88        | 14009       | 6408              | 52          | 2302 2            | 3              |
|                     | 3    |         |              |                         |                           |           |             |                   |             |                   |                |

15. Also open your CC table file that is sorted by Course number. It has been recommended that you create a text file for each course that needs to be matched from S1 to S2, however you can create only one text file if you don't find it confusing.

| 2 1  | Ed<br>1944251 | Buildid |               |              |           | F          | G        | н        | I         | J         | K      |
|------|---------------|---------|---------------|--------------|-----------|------------|----------|----------|-----------|-----------|--------|
|      | 944251        |         | Course Number | Dateenrolled | Dateleft  | Expression | Loadlock | Schoolid | Studentid | Teacherid | Termid |
| 2.   |               | 802     | 4300          | 9/5/2013     | 1/18/2014 | 2(A-B)     | FALSE    | 88       | 14049     | 486       | 2301   |
| 3 1  | 1944250       | 802     | 4300          | 9/5/2013     | 1/18/2014 | 2(A-B)     | FALSE    | 88       | 18884     | 486       | 2301   |
|      | 1944249       | 802     | 4300          | 9/5/2013     | 1/18/2014 | 2(A-B)     | FALSE    | 88       | 18912     | 486       | 2301   |
| 5 1  | 1944248       | 802     | 4300          | 9/5/2013     | 1/18/2014 | 2(A-B)     | FALSE    | 88       | 18925     | 486       | 2301   |
|      | 1944255       | 802     | 4300          | 9/5/2013     | 1/18/2014 | 2(A-B)     | FALSE    | 88       | 16963     | 486       | 2301   |
| 7 1  | 1944254       | 802     | 4300          | 9/5/2013     | 1/18/2014 | 2(A-B)     | FALSE    | 88       | 15645     | 486       | 2301   |
| 8 1  | 1944253       | 802     | 4300          | 9/5/2013     | 1/18/2014 | 2(A-B)     | FALSE    | 88       | 14097     | 486       | 2301   |
| 9 1  | 1944252       | 802     | 4300          | 9/5/2013     | 1/18/2014 | 2(A-B)     | FALSE    | 88       | 14081     | 486       | 2301   |
|      | 1944305       | 802     | 4300          | 9/5/2013     | 1/18/2014 | 4(A-B)     | FALSE    | 88       | 14098     | 486       | 2301   |
| 11 1 | 1944304       | 802     | 4300          | 9/5/2013     | 1/18/2014 | 4(A-B)     | FALSE    | 88       | 14083     | 486       | 2301   |
| 12 1 | 1944365       | 802     | 4300          | 9/5/2013     | 1/18/2014 | 6(A-B)     | FALSE    | 88       | 17272     | 6408      | 2301   |
| 13 1 | 1944364       | 802     | 4300          | 9/5/2013     | 1/18/2014 | 6(A-B)     | FALSE    | 88       | 17355     | 6408      | 2301   |
| 14 1 | 1944367       | 802     | 4300          | 9/5/2013     | 1/18/2014 | 6(A-B)     | FALSE    | 88       | 34901     | 6408      | 2301   |
| 15 1 | 1944325       | 802     | 4300          | 9/5/2013     | 1/18/2014 | 6(A-B)     | FALSE    | 88       | 17194     | 486       | 2301   |
| 16 1 | 1944324       | 802     | 4300          | 9/5/2013     | 1/18/2014 | 6(A-B)     | FALSE    | 88       | 19013     | 486       | 2301   |
| 17 1 | 1944331       | 802     | 4300          | 9/5/2013     | 1/18/2014 | 6(A-B)     | FALSE    | 88       | 14099     | 486       | 2301   |
| 18 1 | 1944330       | 802     | 4300          | 9/5/2013     | 1/18/2014 | 6(A-B)     | FALSE    | 88       | 18874     | 486       | 2301   |
| 19 1 | 1944329       | 802     | 4300          | 9/5/2013     | 1/18/2014 | 6(A-B)     | FALSE    | 88       | 14057     | 486       | 2301   |
| 20 1 | 1944328       | 802     | 4300          | 9/5/2013     | 1/18/2014 | 6(A-B)     | FALSE    | 88       | 18881     | 486       | 2301   |
| 21 1 | 1944399       | 802     | 4300          | 9/5/2013     | 1/18/2014 | 3(A-B)     | FALSE    | 88       | 13811     | 6408      | 2301   |
| 22 1 | 1944488       | 802     | 4400          | 9/5/2013     | 1/18/2014 | 1(A-B)     | FALSE    | 88       | 18860     | 458       | 2301   |
| 23 1 | 1944489       | 802     | 4400          | 9/5/2013     | 1/18/2014 | 1(A-B)     | FALSE    | 88       | 18853     | 458       | 2301   |
| 24 1 | 1944490       | 802     | 4400          | 9/5/2013     | 1/18/2014 | 1(A-B)     | FALSE    | 88       | 17397     | 458       | 2301   |
| 25 1 | 1944491       | 802     | 4400          | 9/5/2013     | 1/18/2014 | 1(A-B)     | FALSE    | 88       | 17333     | 458       | 2301   |
| 26 1 | 1944492       | 802     | 4400          | 9/5/2013     | 1/18/2014 | 1(A-B)     | FALSE    | 88       | 18839     | 458       | 2301   |
| 27 1 | 1944493       | 802     | 4400          | 9/5/2013     | 1/18/2014 | 1(A-B)     | FALSE    | 88       | 41654     | 458       | 2301   |
| 28 1 | 1944494       | 802     | 4400          | 9/5/2013     | 1/18/2014 | 1(A-B)     | FALSE    | 88       | 31559     | 458       | 2301   |
| 29 1 | 1944495       | 802     | 4400          | 9/5/2013     | 1/18/2014 | 1(A-B)     | FALSE    | 88       | 13751     | 458       | 2301   |

It may be easier if you identify the Course Numbers that you will be working with by grouping them.

16. You will copy the StudentID and TeacherId columns from the CC table over to the Constraint export in the StudentID and TeacherId for the first Course.

|    | Α       | В   | С             | D            | E         | F          | 6     | н  | I     | J    | K    |
|----|---------|-----|---------------|--------------|-----------|------------|-------|----|-------|------|------|
| 1  | Id      |     | Course Number | Dateenrolled |           | Expression |       |    |       |      |      |
| 2  | 1944251 | 802 | 4300          | 9/5/2013     | 1/18/2014 |            | FALSE | 88 | 14049 | 486  | 2301 |
| 3  | 1944250 | 802 | 4300          | 9/5/2013     | 1/18/2014 | 2(A-B)     | FALSE | 88 | 18884 | 486  | 2301 |
| 4  | 1944249 |     | 4300          | 9/5/2013     | 1/18/2014 | 2(A-B)     | FALSE | 88 | 18912 | 486  | 2301 |
| 5  | 1944248 | 802 | 4300          | 9/5/2013     | 1/18/2014 | 2(A-B)     | FALSE | 88 | 18925 | 486  | 2301 |
| 6  | 1944255 | 802 | 4300          | 9/5/2013     | 1/18/2014 | 2(A-B)     | FALSE | 88 | 16963 | 486  | 2301 |
|    | 1944254 | 802 | 4300          | 9/5/2013     | 1/18/2014 | 2(A-B)     | FALSE | 88 | 15645 | 486  | 2301 |
| 8  | 1944253 | 802 | 4300          | 9/5/2013     | 1/18/2014 | 2(A-B)     | FALSE | 88 | 14097 | 486  | 2301 |
| 9  | 1944252 | 802 | 4300          | 9/5/2013     | 1/18/2014 | 2(A-B)     | FALSE | 88 | 14081 | 486  | 2301 |
|    | 1944305 | 802 | 4300          | 9/5/2013     | 1/18/2014 | 4(A-B)     | FALSE | 88 | 14098 | 486  | 2301 |
| 11 | 1944304 | 802 | 4300          | 9/5/2013     | 1/18/2014 | 4(A-B)     | FALSE | 88 | 14083 | 486  | 2301 |
|    | 1944365 | 802 | 4300          | 9/5/2013     | 1/18/2014 | 6(A-B)     | FALSE | 88 | 17272 | 6408 | 2301 |
|    | 1944364 | 802 | 4300          | 9/5/2013     | 1/18/2014 | 6(A-B)     | FALSE | 88 | 17355 | 6408 | 2301 |
| 14 | 1944367 | 802 | 4300          | 9/5/2013     | 1/18/2014 | 6(A-B)     | FALSE | 88 | 34901 | 6408 | 2301 |
| 15 | 1944325 | 802 | 4300          | 9/5/2013     | 1/18/2014 | 6(A-B)     | FALSE | 88 | 17194 | 486  | 2301 |
|    | 1944324 | 802 | 4300          | 9/5/2013     | 1/18/2014 | 6(A-B)     | FALSE | 88 | 19013 | 486  | 2301 |
| 17 | 1944331 | 802 | 4300          | 9/5/2013     | 1/18/2014 | 6(A-B)     | FALSE | 88 | 14099 | 486  | 2301 |
|    | 1944330 | 802 | 4300          | 9/5/2013     | 1/18/2014 | 6(A-B)     | FALSE | 88 | 18874 | 486  | 2301 |
| 19 | 1944329 | 802 | 4300          | 9/5/2013     | 1/18/2014 | 6(A-B)     | FALSE | 88 | 14057 | 486  | 2301 |
| 20 | 1944328 | 802 | 4300          | 9/5/2013     | 1/18/2014 | 6(A-B)     | FALSE | 88 | 18881 | 486  | 2301 |
|    | 1944399 | 802 | 4300          | 9/5/2013     | 1/18/2014 | 3(A-B)     | FALSE | 88 | 13811 | 6408 | 2301 |
| 22 | 1944488 | 802 | 4400          | 9/5/2013     | 1/18/2014 | 1(A-B)     | FALSE | 88 | 18860 | 458  | 2301 |
| 23 | 1944489 | 802 | 4400          | 9/5/2013     | 1/18/2014 | 1(A-B)     | FALSE | 88 | 18853 | 458  | 2301 |
|    | 1944490 | 802 | 4400          | 9/5/2013     | 1/18/2014 | 1(A-B)     | FALSE | 88 | 17397 | 458  | 2301 |
| 25 | 1944491 | 802 | 4400          | 9/5/2013     | 1/18/2014 | 1(A-B)     | FALSE | 88 | 17333 | 458  | 2301 |
|    | 1944492 | 802 | 4400          | 9/5/2013     | 1/18/2014 | 1(A-B)     | FALSE | 88 | 18839 | 458  | 2301 |
| 27 | 1944493 | 802 | 4400          | 9/5/2013     | 1/18/2014 | 1(A-B)     | FALSE | 88 | 41654 | 458  | 2301 |
| 28 | 1944494 | 802 | 4400          | 9/5/2013     | 1/18/2014 | 1(A-B)     | FALSE | 88 | 31559 | 458  | 2301 |
| 29 | 1944495 | 802 | 4400          | 9/5/2013     | 1/18/2014 | 1(A-B)     | FALSE | 88 | 13751 | 458  | 2301 |

|          | A       | В         | С          | D         | E        | F            | 6         | н    | I      | J      |
|----------|---------|-----------|------------|-----------|----------|--------------|-----------|------|--------|--------|
| 1        | Buildid | Catalogid | Constraint | Coursenum | Schoolid | Studentid    | Teacherid | Term | Termid | Yearid |
| 2        | 802     | 4         | 05         | 4301      | 88       | 14009        | 6408      | 52   | 2302   | 23     |
| 3        |         |           |            |           |          |              |           |      |        |        |
| 4        |         |           |            |           |          |              |           |      |        |        |
| 5        |         |           |            |           |          |              |           |      |        |        |
| 6        |         |           |            |           |          |              |           |      |        |        |
| 7        |         |           |            |           |          |              |           |      |        |        |
| 8        |         |           |            |           |          |              |           |      |        |        |
| 9        |         |           |            |           |          |              |           |      |        |        |
| 10       |         |           |            |           |          |              |           |      |        |        |
| 11       |         |           |            |           |          |              |           |      |        |        |
| 15       |         |           |            |           |          |              |           |      |        |        |
| 13       |         |           |            |           |          |              |           |      |        |        |
| 14<br>15 |         |           |            |           |          |              |           |      |        |        |
| 5        |         |           |            |           |          |              |           |      |        |        |
|          |         |           |            |           |          |              |           |      |        |        |
| -        |         |           |            |           |          |              |           |      |        |        |
|          |         |           |            |           |          |              |           |      |        |        |
| 1        |         |           |            |           |          |              |           |      |        |        |
|          | V       |           |            |           |          | مر م ام ر به | ntID a    |      |        | -TN    |

Constraint StudentID and TeacherID fields.

17. After you copy the first course information on the StudentID & TeacherID make sure you copy down the correct Course Number for the S2 course.

Copy down the correct S2 Course B D Н C F F G Т A J Catalogid Constraint Coursenum Schoolid Number for the StudentId & Buildid Studentid Teacherid Term Termid Vearid 802 4301 14009 6408 2302 4 05 88 <u>52</u> 23 TeacherID that you just pasted in from 4301 14049 486 the CC file. 18884 4301 486 If you are creating a separate text file 4301 18912 486 for each course, copy down the other 4301 18925 486 S1 Course number was 4301 16963 486 columns as well. 4300 in the CC file 4301 15645 486 which we change to the 4301 14097 486 If you are creating only one file, wait 52 Course number 4301 14081 486 4301 for the import file until all StudentID, TeacherID, & 4301 14098 486 Course numbers are copied over then 4301 14083 486 copy all the data in the other columns 4301 17272 6408 down at one time. 4301 17355 6408 34901 6408

- 18. The rest of the columns can be copied down as they appear on the first record. Continue this process until all S2 Courses are complete.
- 19. NOTE: On the import text file, the CONSTRAINT CODE IS 05 NOT 5. Make sure all fields are Text and save as .txt file.
- 20. Once your spreadsheet(s) is complete go to Special Functions > Importing & Exporting > Quick Import and select Schedule Constraints table, browse out and find your Constraint .txt file, check the box for Suggest field map and **Import**.

| Functions                          | Special Functions      |                       |                     |                                 |
|------------------------------------|------------------------|-----------------------|---------------------|---------------------------------|
| Attendance                         |                        |                       | Out to be sent      |                                 |
| Attendance Today<br>Daily Bulletin | Function               |                       | Quick Import        |                                 |
| Enrollment Summary                 | Assign IDs & Passwords |                       | Option              | Yalue                           |
| Master Schedule                    | Attendance Functions   |                       | Table:              | Schedule Constraints            |
| Special Functions                  | Current Users          |                       | Field delimiter:    | Tab 💌                           |
| Teacher Schedules                  | Daily Bulletin Setup   | Importing & Exporting | End-of-line marker: | CR 💌                            |
| Reports                            | Enroll New Student     |                       | Character Set:      | Mac Roman 👻                     |
| System Reports                     | Fee Functions          | Importing             | File to import:     | C:\Documents and Setting Browse |
| ReportWorks<br>MISD Enhancements   | Group Functions        | Quick Import          | Suggest field map   |                                 |
| TIEnet Import Export               | Importing & Exporting  | Quick import          | School              | Middle School Test Constraints  |

21. Check your mappings to make sure all are there and correct. Check the box to exclude first row and Submit. They should all say Imported.

| mpor | t Records from an ASC      | ll Text File |                                                                                          |                      |                                              |
|------|----------------------------|--------------|------------------------------------------------------------------------------------------|----------------------|----------------------------------------------|
| Col# | From your file             | >            | To PowerSchool                                                                           |                      |                                              |
|      | Buildid                    | >            | BuildID 👻                                                                                | ( Check these fields |                                              |
|      | Catalogid                  | >            | CatalogID 👻                                                                              | to confirm that      |                                              |
|      | Constraintcode             | >            | ConstraintCode 💌                                                                         | they match.          | Importing: file to import for student prefer |
|      | Coursenumber               | >            | CourseNumber                                                                             | Check the box to     | importing, no to import for student proton   |
|      | Schoolid                   | >            | SchoolID                                                                                 | exclude first row.   | 1. : Imported.                               |
|      | Studentid                  | >            | StudentID 💌                                                                              |                      | 2. : Imported.                               |
|      | Teacherid                  | >            | TeacherID 💙                                                                              | Submit. Once you     | 3. : Imported.                               |
|      | Term                       | >            | Term 💌                                                                                   | submit you should    | 4. : Imported.                               |
|      | Termid                     | >            | TemiD 🗸                                                                                  | see Imported list    |                                              |
|      | Yearid                     | >            | YearID                                                                                   | down the page.       | <ol> <li>Imported.</li> </ol>                |
| h    |                            |              |                                                                                          |                      | <ol><li>Imported.</li></ol>                  |
| J    | Check to exclude first row |              |                                                                                          |                      | 7. : Imported.                               |
|      |                            |              | es below can be used to assign a constant<br>to field(s) in all of the imported records. |                      | 8. : Imported.                               |
|      |                            | >            | ~                                                                                        |                      | 9. : Imported.                               |
|      |                            | >            | ~                                                                                        |                      | 10. : Imported.                              |
|      |                            |              |                                                                                          |                      | 11. : Imported.                              |
|      |                            |              |                                                                                          | Submit               |                                              |

22. Once they are imported and you see the word Done in the lower left corner you are ready to go back to PowerScheduler, open Student Preference Constraints and see that they did import correctly.

| Build: 2013 - 2014 C | atalog: 2013-2014 Course | Catalog        |      |                  |                                                              |
|----------------------|--------------------------|----------------|------|------------------|--------------------------------------------------------------|
|                      |                          | New            |      |                  | Notice that we don't have any Section Numbers                |
| Student              | Course Number            | Section Number | Term | Teacher          | because we want the                                          |
| Adams, Corby         | ART1000                  |                | S2   | Abram, Michael   | student to get this teacher<br>for this course in <b>any</b> |
| Adams, Gerald C      | ART1000                  |                | S2   | Abram, Michael   | section for Semester 2.                                      |
| Allen, Victor C      | ART1100                  |                | S2   | Accatino, Steve  |                                                              |
| Ackerman, Stan       | ART1000                  |                | S2   | Abram, Michael   |                                                              |
| Ahlberg, Emmy        | ART1000                  |                | S2   | Abram, Michael   |                                                              |
| Almanza, Olivia C    | ART2000                  |                | S2   | Berndt, Gordie E |                                                              |

23. Open the S2 Courses that you previously unchecked to schedule and now check those boxes and Submit.

| Scheduling Preferences |  |
|------------------------|--|
| Schedule This Course   |  |

24. Validate the Load again and if no errors, check box to close at max and Execute. Import the Load and check your student's schedules.

This procedure is not 100% guaranteed, but in most cases the students will get the same teacher for S1 and S2 and not necessarily in the same period.

We have not tested this process with trimesters.

Never re-Build after this process or you will need delete all the Student Preference Constraints and begin again.